Upgrading from Windows 7 to Windows 10 Enterprise using Software Center

## **BEFORE YOU BEGIN!**

## **We recommend that you back up your important files!**

Performing the steps below will initiate an upgrade of your computer to Windows 10 intended to migrate your files and compatible programs (most common applications will be compatible.) Even so, we do recommend you take the extra precaution of backing up your important files to a USB thumb drive, a network drive (e.g. P: ), OneDrive or Drop Box or some other secure location.

1. Click the "Start" Button in the lower left of your screen

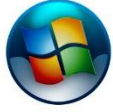

OR

Press the "Windows" Key (between CTRL and ALT) on your keyboard

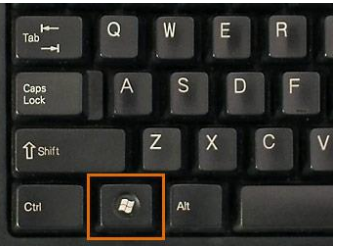

2. Click inside the "Search Box" (beneath "All Programs") and type "software center"

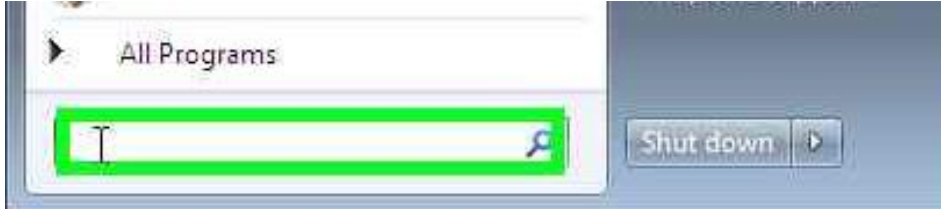

3. Click on the link named "Software Center" in the search results

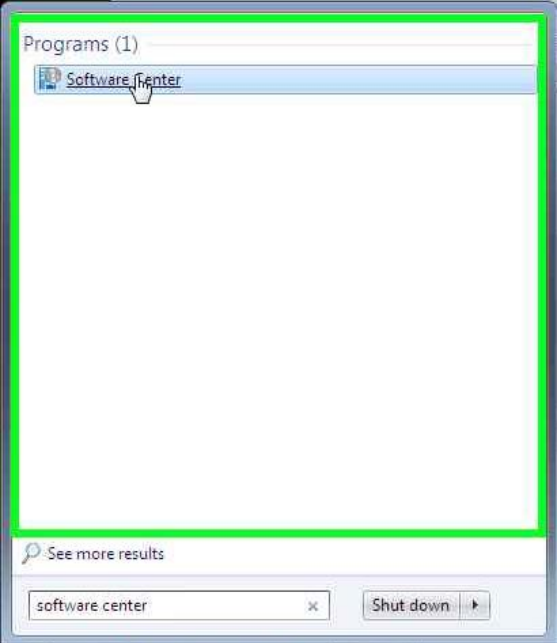

Upgrading from Windows 7 to Windows 10 Enterprise using Software Center

4. In Software Center click "Operating Systems" in the left hand column

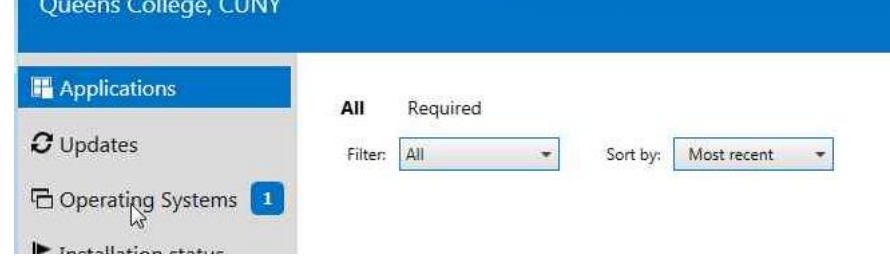

5. Click on "Upgrade to Windows 10 Enterprise". (If it is not listed be sure the word "All" is highlighted above the words "Sort by")

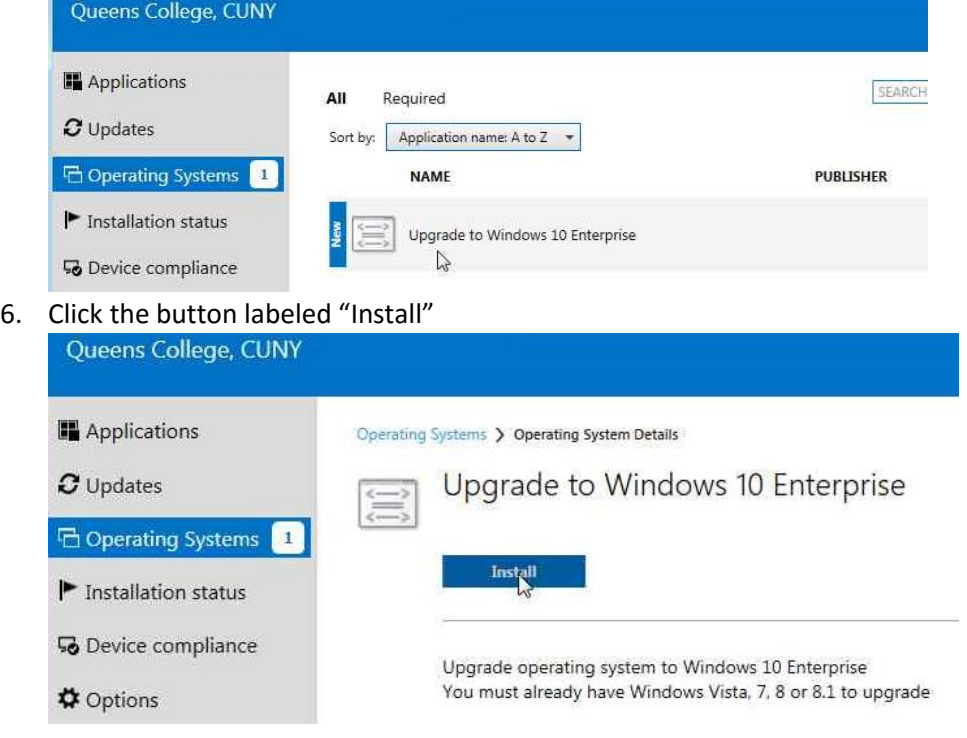

7. Review the text in the dialog and click the second button labeled "INSTALL" to begin the installation

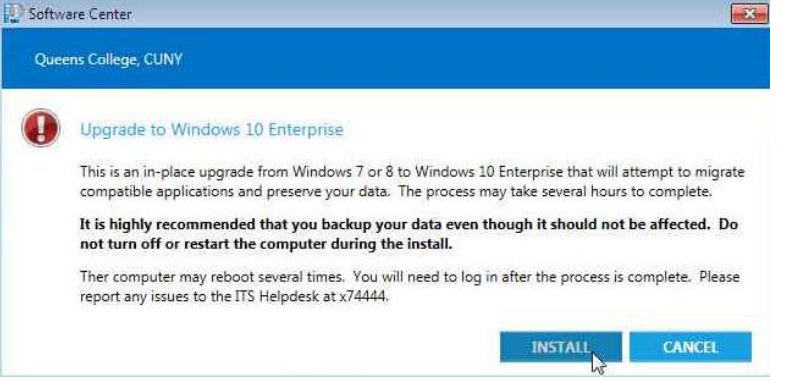

8. At this point you may minimize Software Center and continue working if you wish, however please be aware that the installation may take several hours during which time your computer your computer may be sluggish and will restart several times with or without warning. For these reasons we recommend that you begin the process toward the end of the work day and allow it to complete overnight.

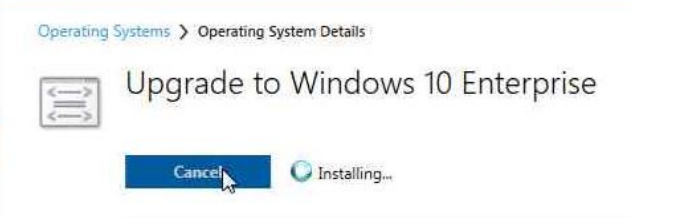

9. If you have any issues with the upgrade, please contact the Helpdesk by phone 718-997-4444 or email at helpdesk@qc.cuny.edu and let the technician know that you are having issues with the Windows 7 to Window 10 upgrade.